## **ACCEDERE A GOOGLE CLASSROOM CON SMARTPHONE O TABLET**

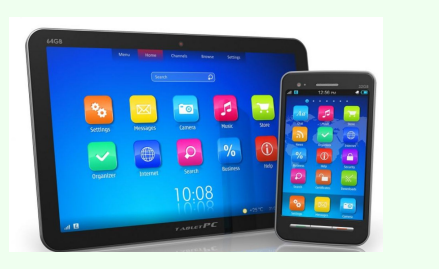

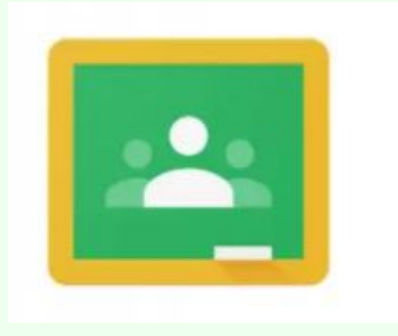

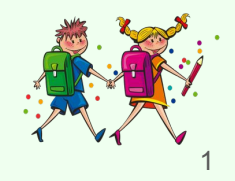

per gli studenti

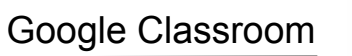

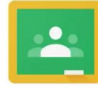

## Google Classroom è una classe virtuale dove gli insegnanti condividono i materiali delle lezioni.

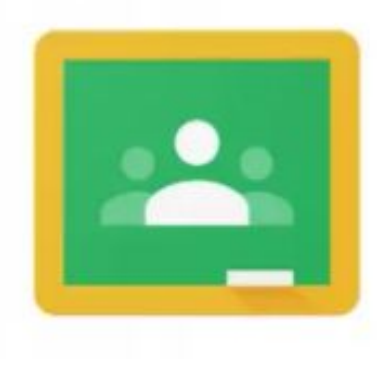

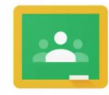

Per scaricare **Classroom** vai su **Play Store** o **App Store** e nella barra di ricerca in alto scrivi "Classroom" poi clicca su "Installa".

Dopo aver scaricato l'app, clicca su **Classroom**, si aprirà questo schermata. Clicca su "INIZIA".

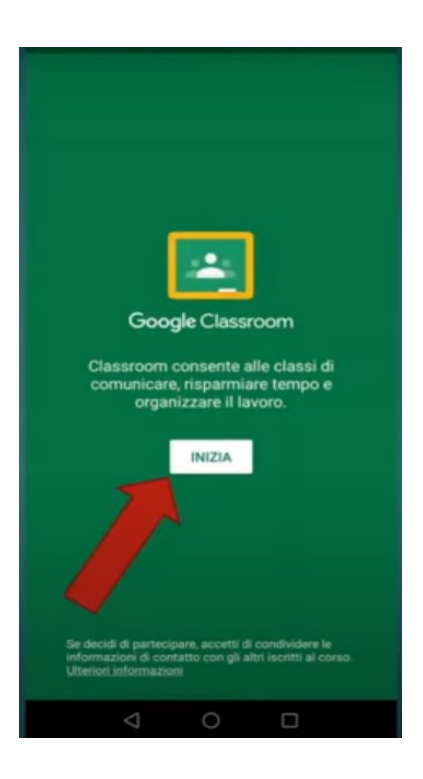

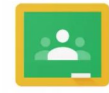

Si aprirà questa schermata.

**ATTENZIONE:** se hai più account ti chiederà con quale entrare. È fondamentale entrare con l'account istituzionale, cioè quello fornito dalla scuola: es. [nome.cognome@icarbezara.edu.it](mailto:nome.cogmone@icarbezara.edu.it) Poi clicca su "ok". Se non dovessi trovare nella tendina la mail istituzionale, clicca su "Aggiungi account" ed

inserisci la mail e la password del tuo account istituzionale.

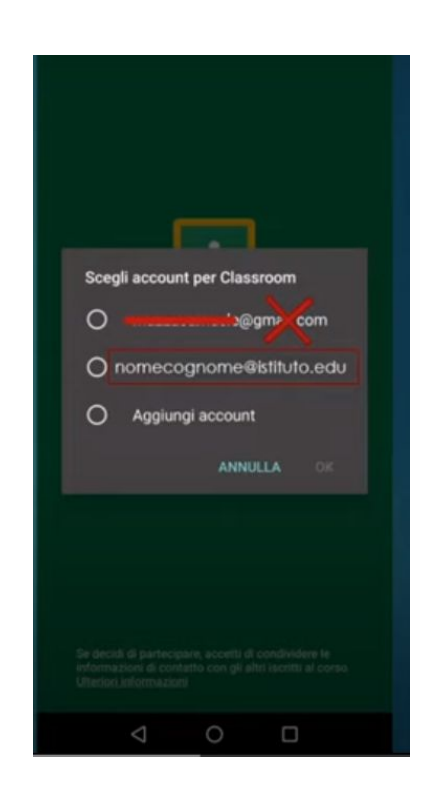

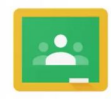

Adesso vedrai l'elenco dei tuoi corsi. Clicca su "ISCRIVITI".

**ATTENZIONE:** Sulla posta elettronica di Gmail riceverai anche un'email con un invito al corso.

Potrai accettare l'invito anche aprendo la mail e cliccando su "ISCRIVITI".

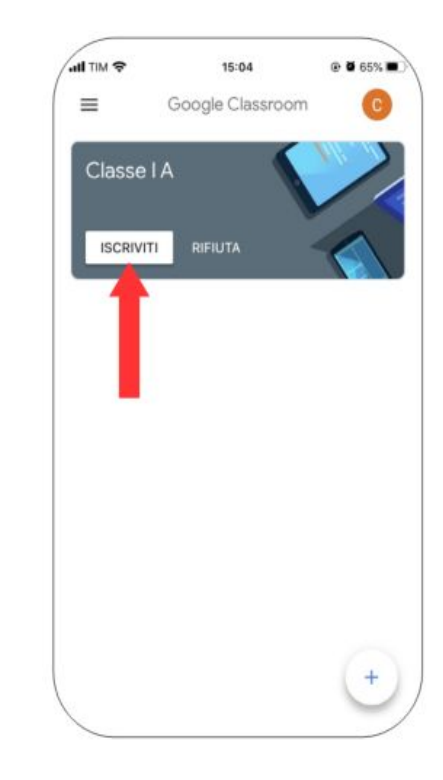

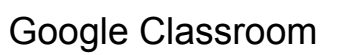

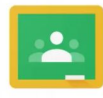

### Per accedere al corso clicca sulla finestra, ti troverai al suo interno.

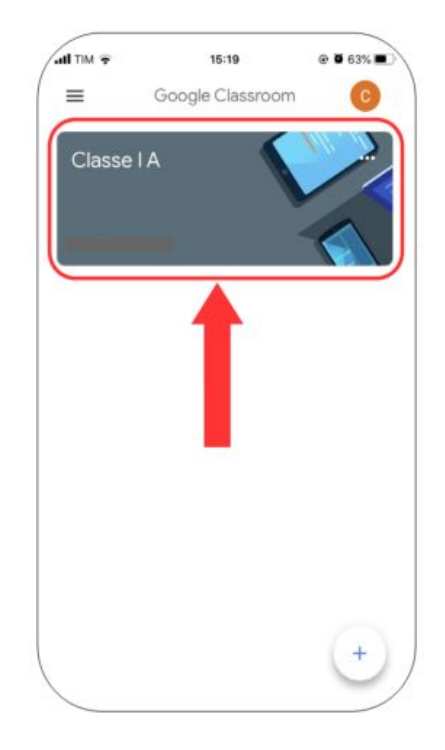

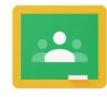

In basso a sinistra troverai lo "**Stream**" che è la **bacheca principale** dove tu, i tuoi compagni e gli insegnanti potrete scrivere **per comunicare**.

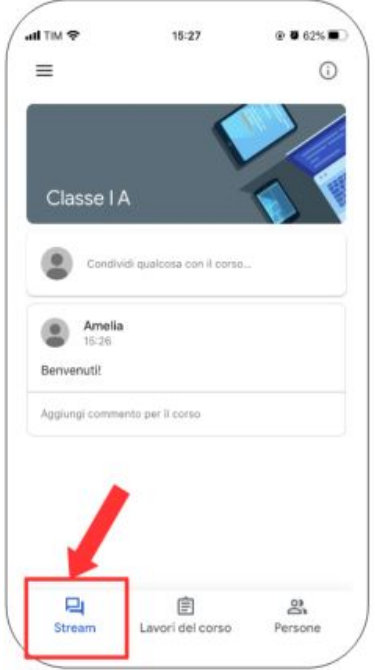

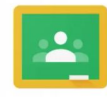

In basso al centro troverai i "**Lavori del corso**" dove potrai vedere i **materiali per lo studio** e i **compiti** assegnati.

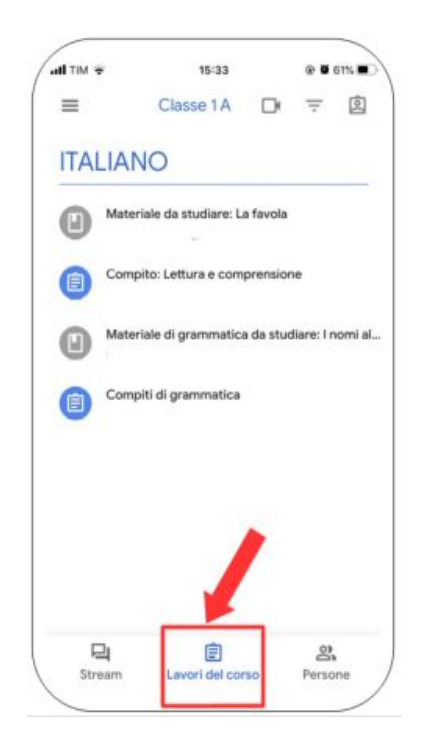

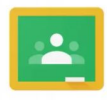

In basso a destra troverai le "**Persone**", potrai quindi leggere i nomi dei tuoi insegnanti e dei tuoi compagni di classe.

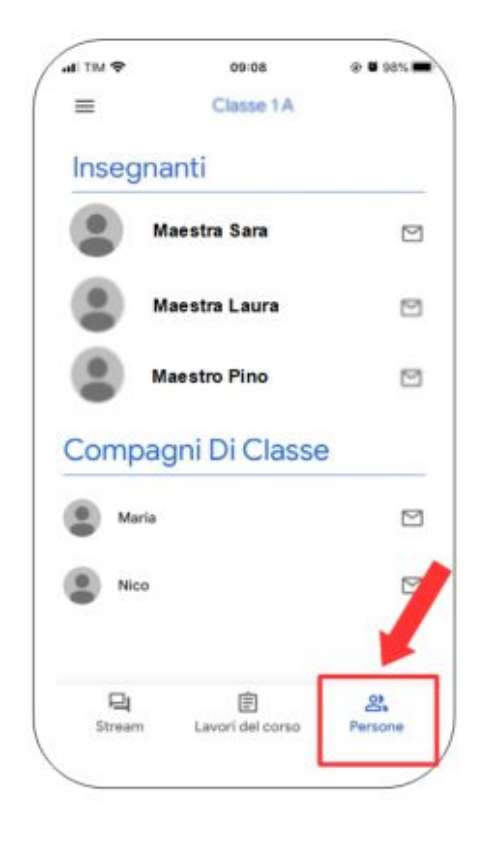

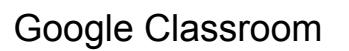

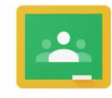

Cliccando sulle tre lineette in alto a sinistra si aprirà un menù con l'elenco dei tuoi corsi, il calendario, le cartelle di Classroom… La cosa più importante del menù è la scritta "**Da fare**".

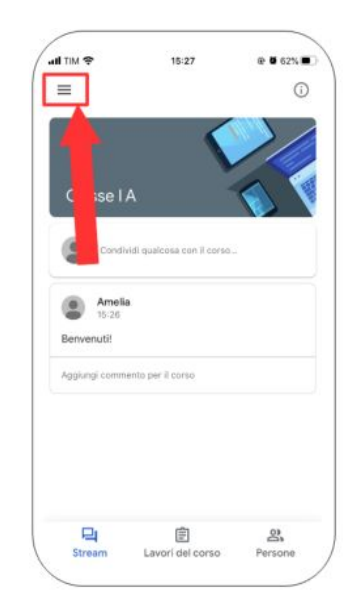

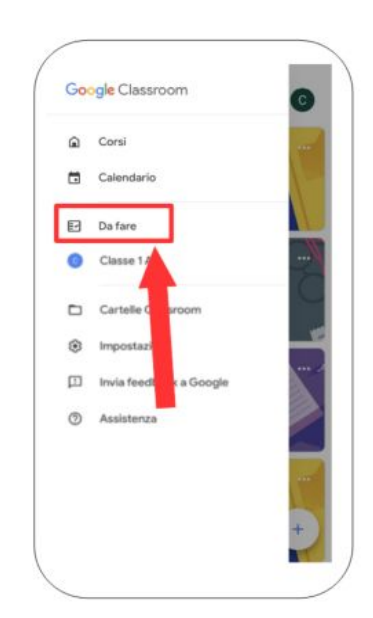

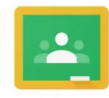

## Cliccando su "Da fare" si aprirà una nuova finestra; su "Assegnato" troverai i compiti da fare.

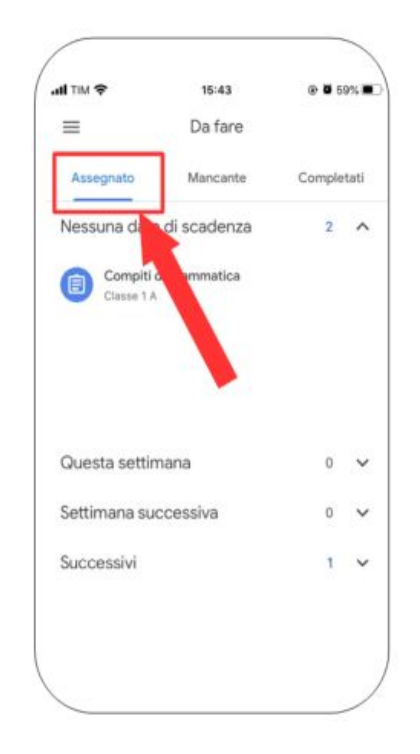

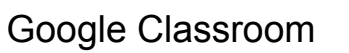

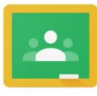

Cliccando in alto a destra su "Completati" potrai vedere i compiti che hai eseguito e consegnato.

Potrai anche vedere se i compiti sono stati corretti dai tuoi insegnanti.

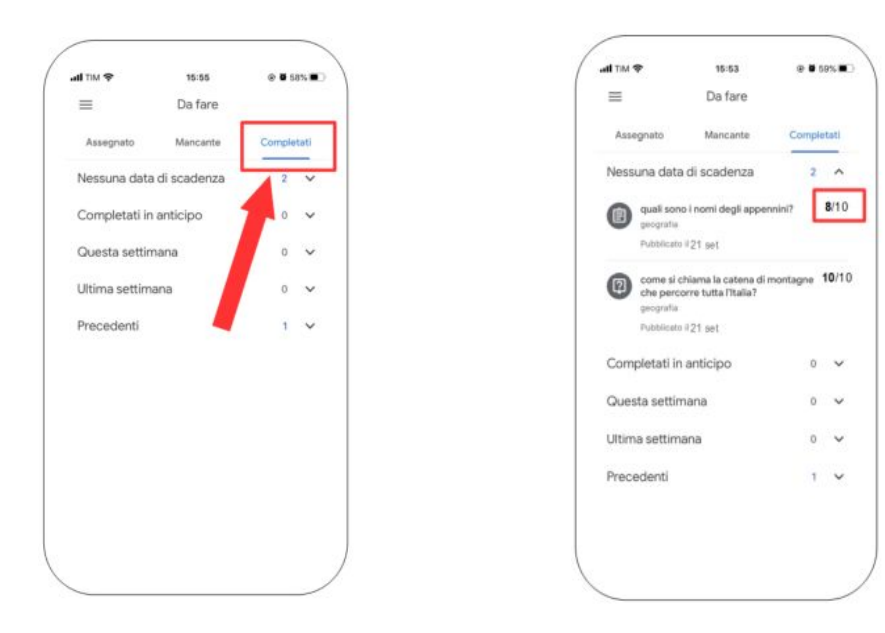

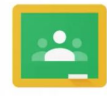

## Cliccando su "Mancante" troverai i compiti con scadenza che non hai consegnato.

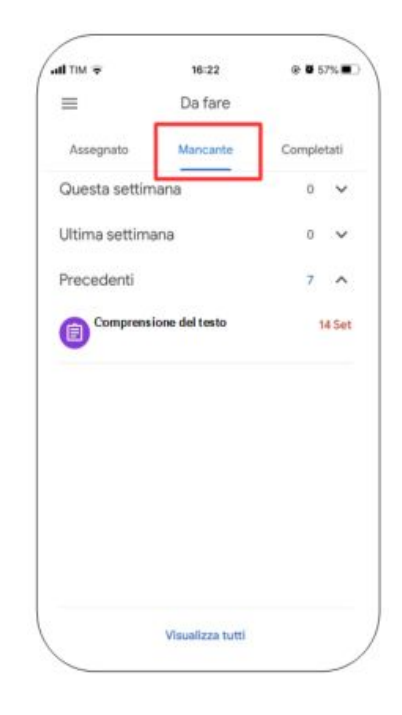

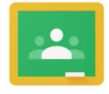

# **BUON LAVORO !!!!!**

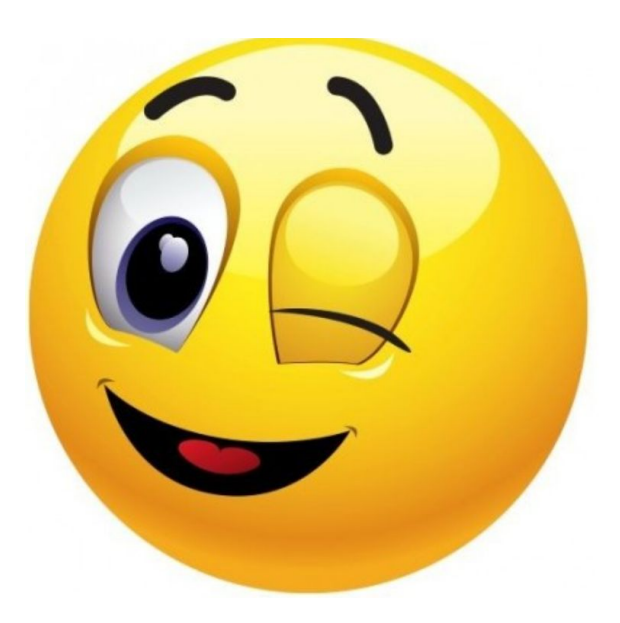